## **Assinatura Digital com Atributos Profissionais**

**1º Passo:** Adição dos atributos à aplicação. Inicie a aplicação e digira-se às definições da mesma.

Nota: só precisa ser feito cada vez que for necessário adicionar novos atributos ou após novo pedido de revalidação de atributos que, entretanto, já tenha expirado.

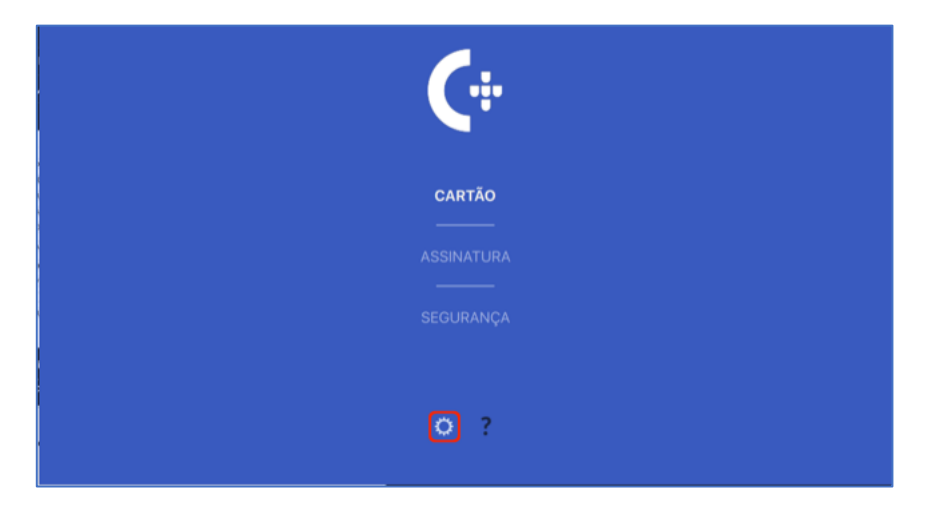

**2º Passo:** De seguida, clique em "Atributos Profissionais".

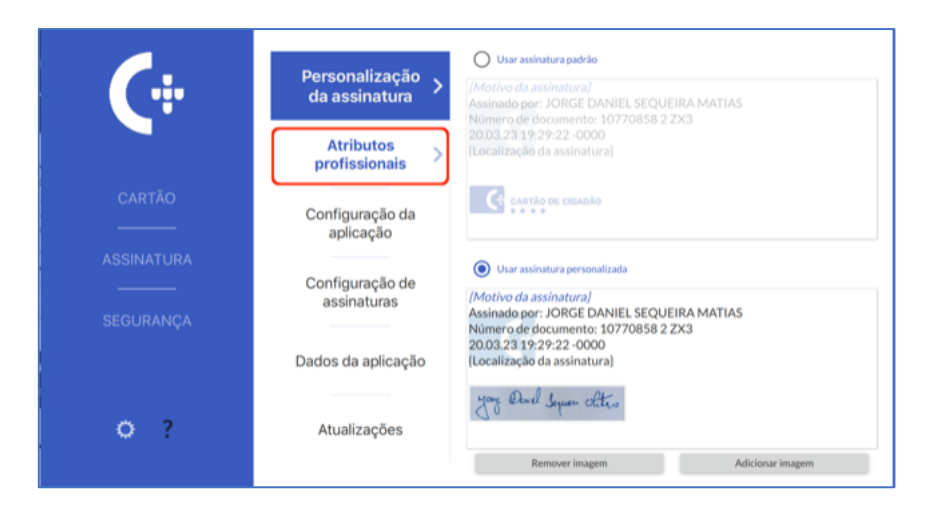

**3º Passo:** O utilizador deverá fazer check na caixa de texto onde diz "Entidade: Diário da República".

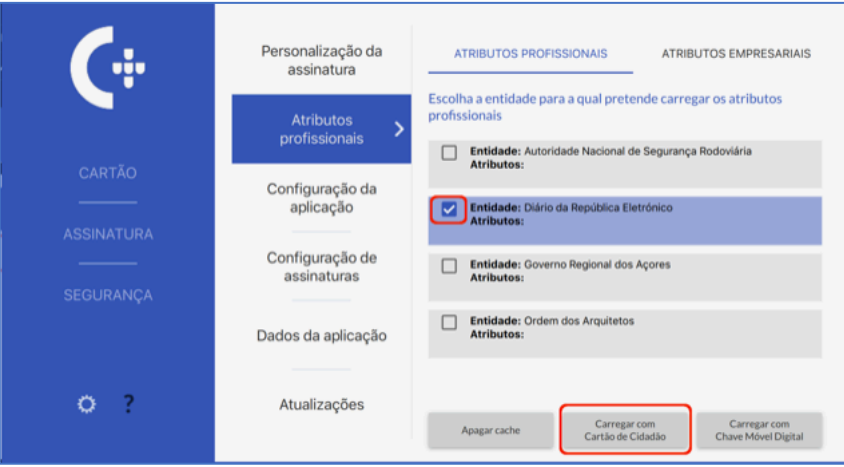

**4º Passo:** Feito isto, clique no botão que diz "Carregar com o Cartão de Cidadão". Ser-lhe-á pedido que coloque o seu pin de autenticação (presente na Carta Pin do utilizador).

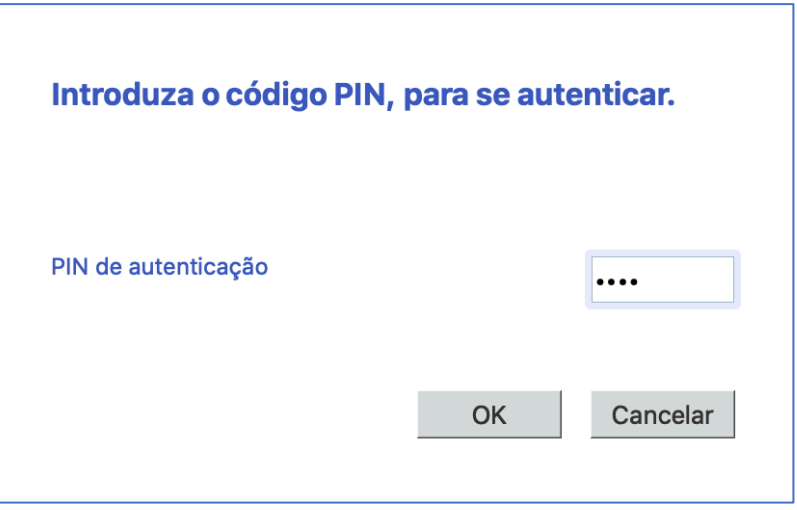

**5º Passo:** Pode verificar o sucesso da operação anterior, ao observar que a caixa de texto do passo 2 encontra-se agora preenchida com os atributos profissionais anteriormente associados.

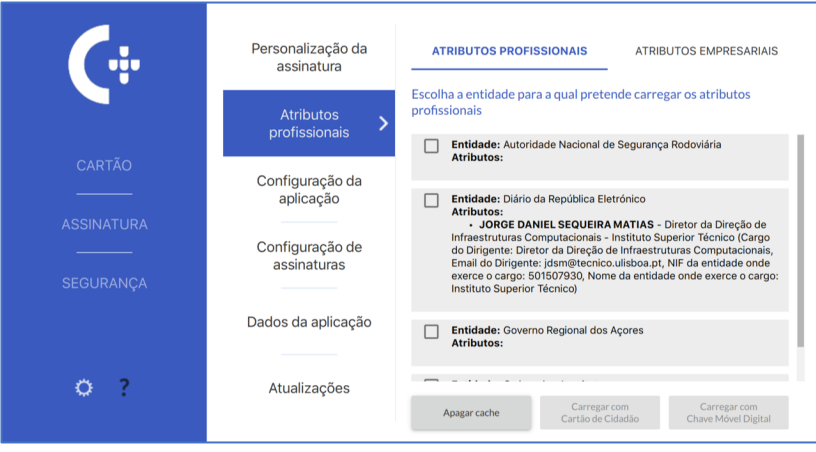

**6º Passo:** Assinar um documento. Se fechou a aplicação, volte a iniciá-la. Aceda, no lado esquerdo, a "Assinatura" e, de seguida, clique na opção "Avançada".

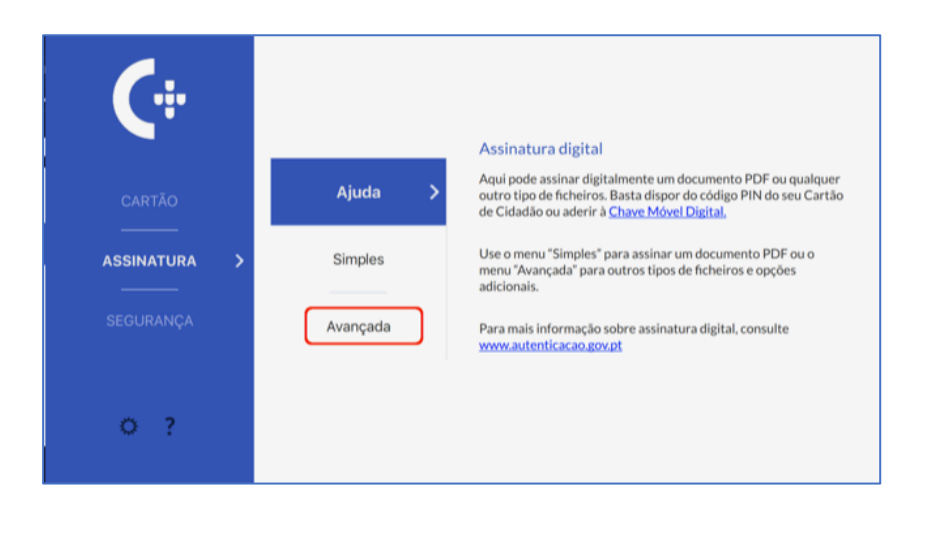

**7º Passo:** Neste ponto, clique no botão que diz "Adicionar ficheiros". Selecione o(s) ficheiro(s) que pretende assinar.

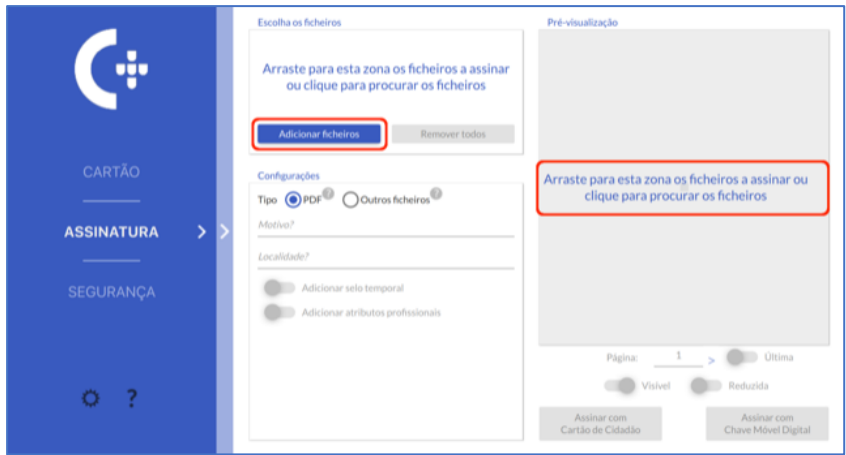

## **8º Passo:**

- 1. Após a adição dos ficheiros, preencha os campos "Motivo?" e "Localidade?".
- 2. Localize a opção "Adicionar atributos profissionais" e deslize para o lado direito a "bolinha" que se encontra no lado esquerdo desta opção. O utilizador deverá obter os atributos que adicionou previamente.
- 3. Certifique-se que a caixa de texto com os atributos de encontra ativa, isto é, se está com um "certo" (como mostra a figura do passo 9).
- 4. Na pré-visualização do(s) documento(s), posicione a assinatura a seu gosto.
- 5. Imediatamente abaixo da pré-visualização do(s) documento(s), assegure-se que a "bolinha" da opção "última" está deslizada para a direita.

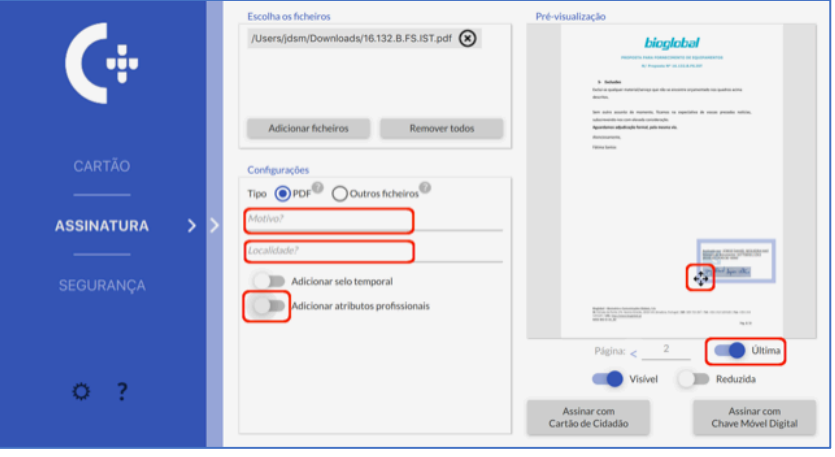

**9º Passo:** Para finalizar, escolha uma das duas opções de autenticação que são apresentadas no canto inferior direito, "Assinar com Cartão de Cidadão" ou "Assinar com Chave Móvel Digital", sendo que ambas têm o mesmo efeito.

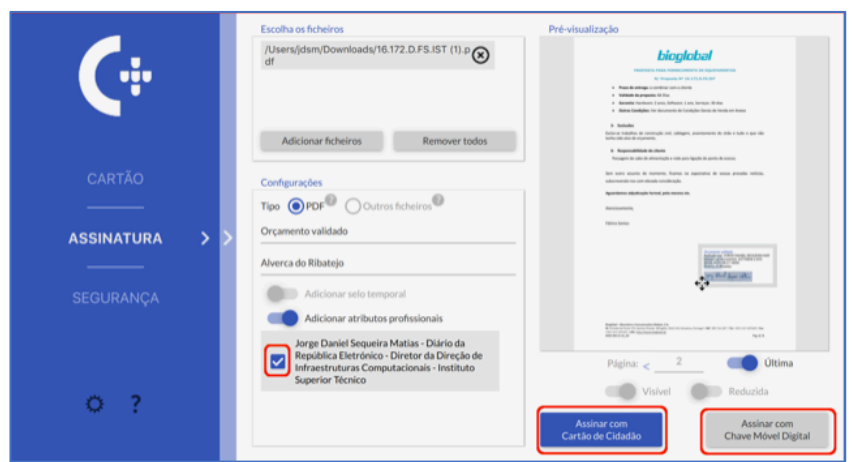

No fim, fica-se com um documento PDF assinado.

## Notas finais:

a) A validação de assinaturas em documentos pode ser feita com Acrobat Reader, que valida as múltiplas assinaturas que o documento pode ter e tem um quadro que apresenta a lista de assinaturas incorporadas no documento.

b) As assinaturas digitais num dado documento só têm valor legal enquanto o documento for preservado em formato electrónico. Uma impressão desse documento perde o valor legal por não ser tecnicamente possível verificar a autenticidade das assinaturas.

c) O software do Cartão de Cidadão suporta assinaturas simples, sem qualquer estampa, e suporta assinaturas avançadas, que incluem estampa, em que esta estampa pode ter mais ou menos detalhes consoante as opções activadas e campos preenchidos (motivo, localidade, atributos profissionais, opção "Reduzida").

d) O software suporta assinatura de documentos em "batch". Basta seleccionar/adicionar múltiplos ficheiros PDF.

e) O formato oficial de ficheiro para inclusão de assinaturas digitais é o PDF. Para isso, no Word deve ser usada a opção de exportação para PDF, no Microsoft Word em Windows, ou impressão e "Save as PDF", no MacOS.